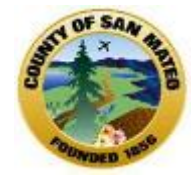

# **County of San Mateo Avatar**

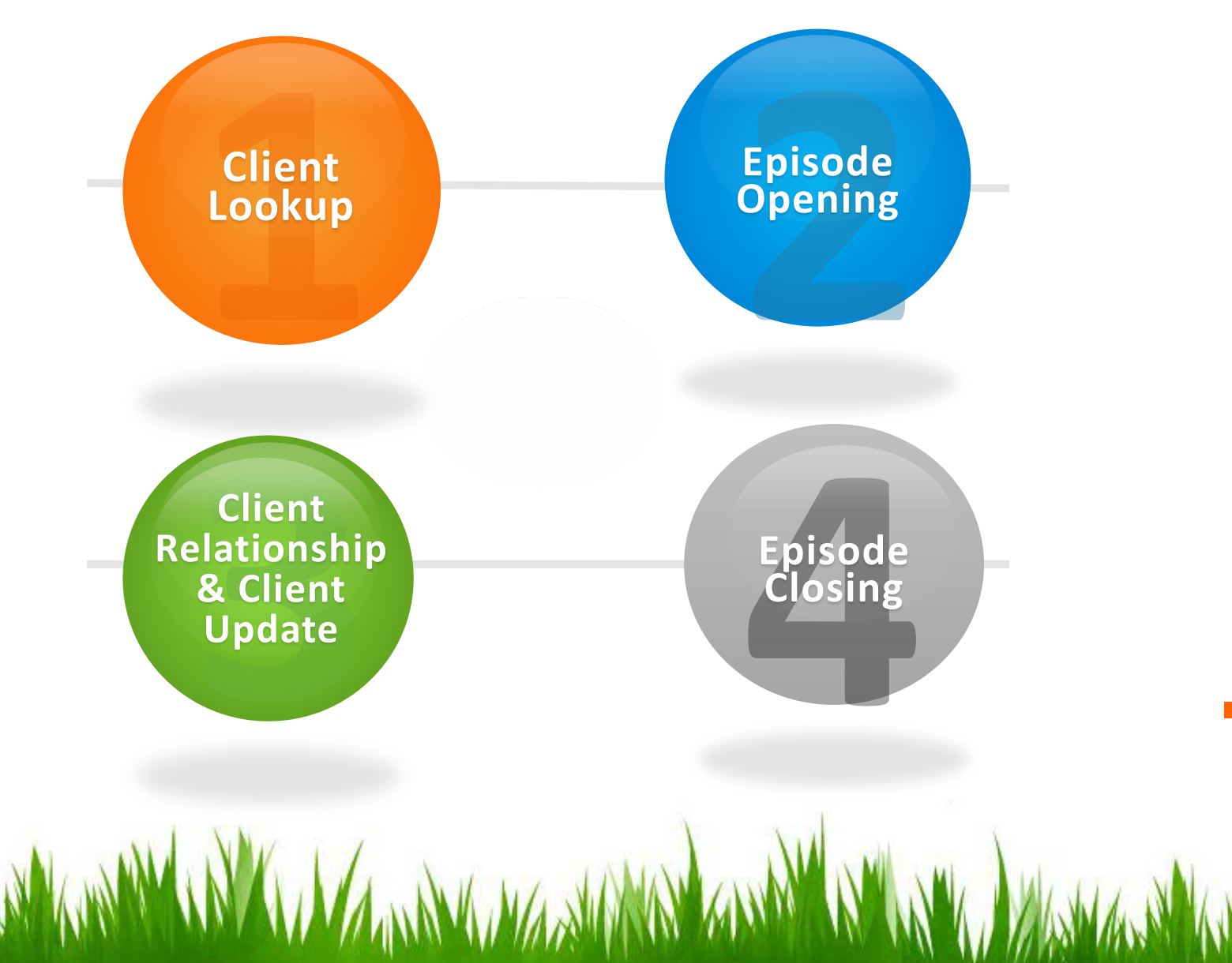

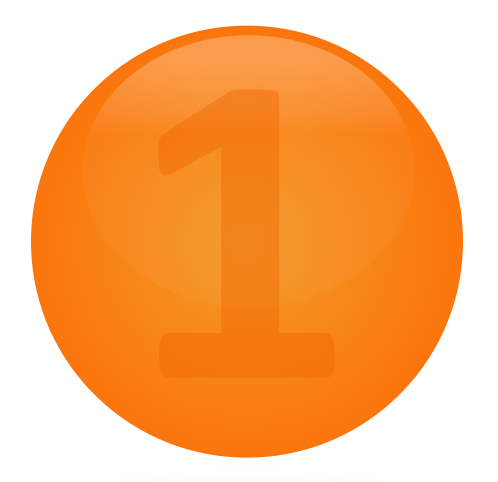

# **AVATAR** Client Lookup

WWW. WARMAN WARMAN AND A MANAGEMENT AND AND A MARIA WARMAN AND WARD

# **Avatar Client Lookup**

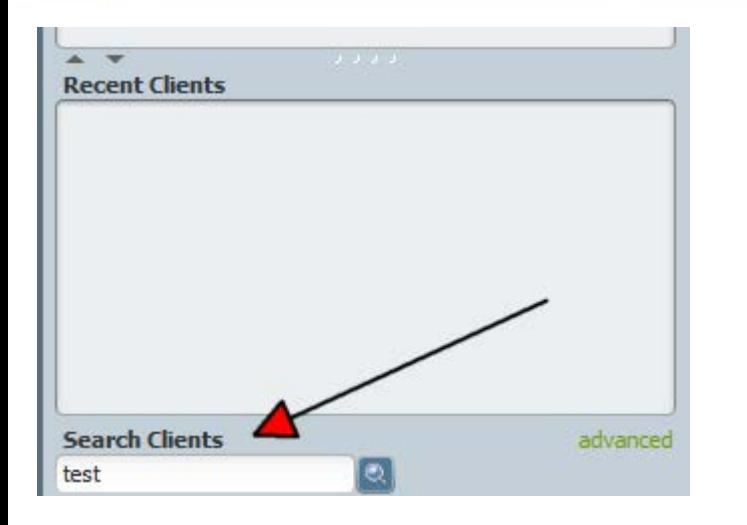

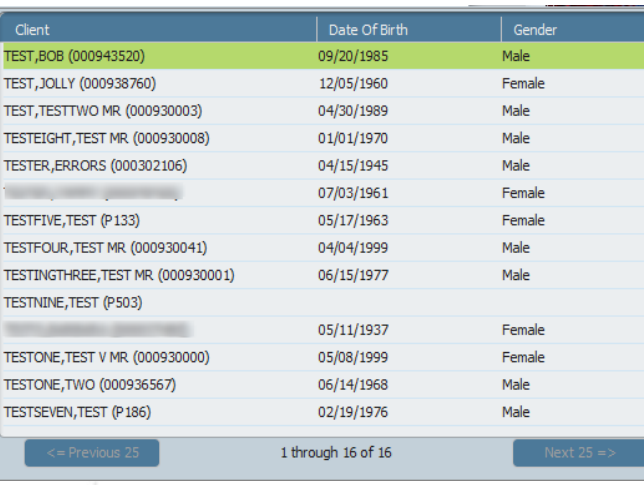

**Clients can be searched in Avatar various ways: by Avatar ID, Birth date, SSN, Alias, Last Name** 

#### Steps

1. In the Search Client screen, enter the client's last name, SSN, Birth date, Avatar ID or Alias

2. Avatar utilizes "**Smart Search**" all clients with the same last name or sounding like your client's last name will appear. For the name "Test" there are 16. If there were more they would appear on the "Next 25"

1 through 16 of 16

# **Avatar Client Lookup**

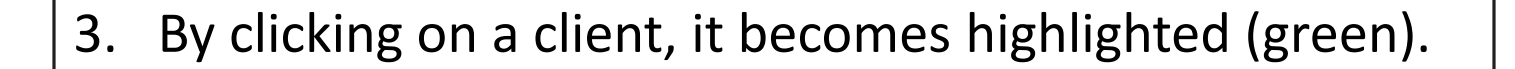

### 4. Once selected, the client is placed in the

### "**Recent Clients**" box

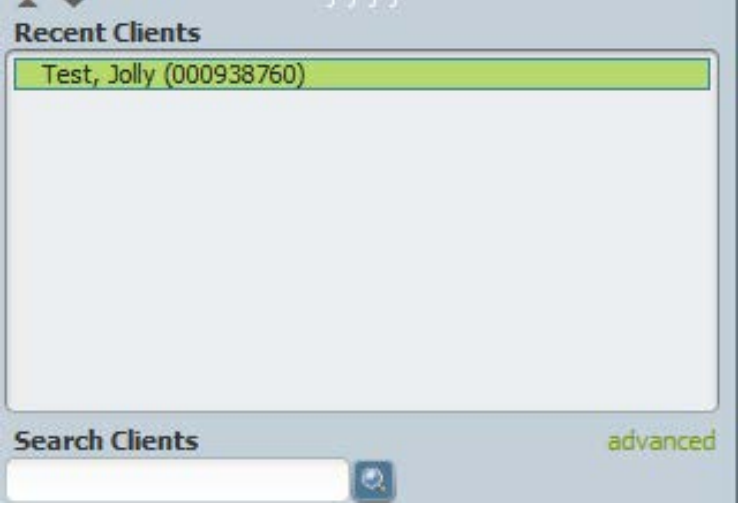

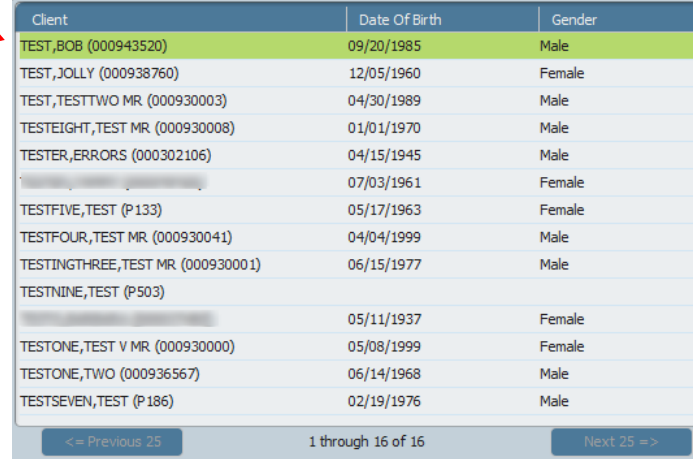

 $\alpha$  , and  $\alpha$  , and  $\alpha$  , and  $\alpha$ 

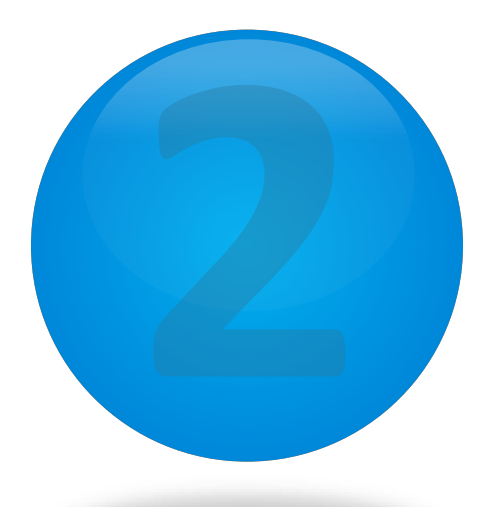

# **Avatar** Episode Opening

WWW. WARMARY WANTED A THE WARD WAS TRANSMITTED AND WARD WARD WARD

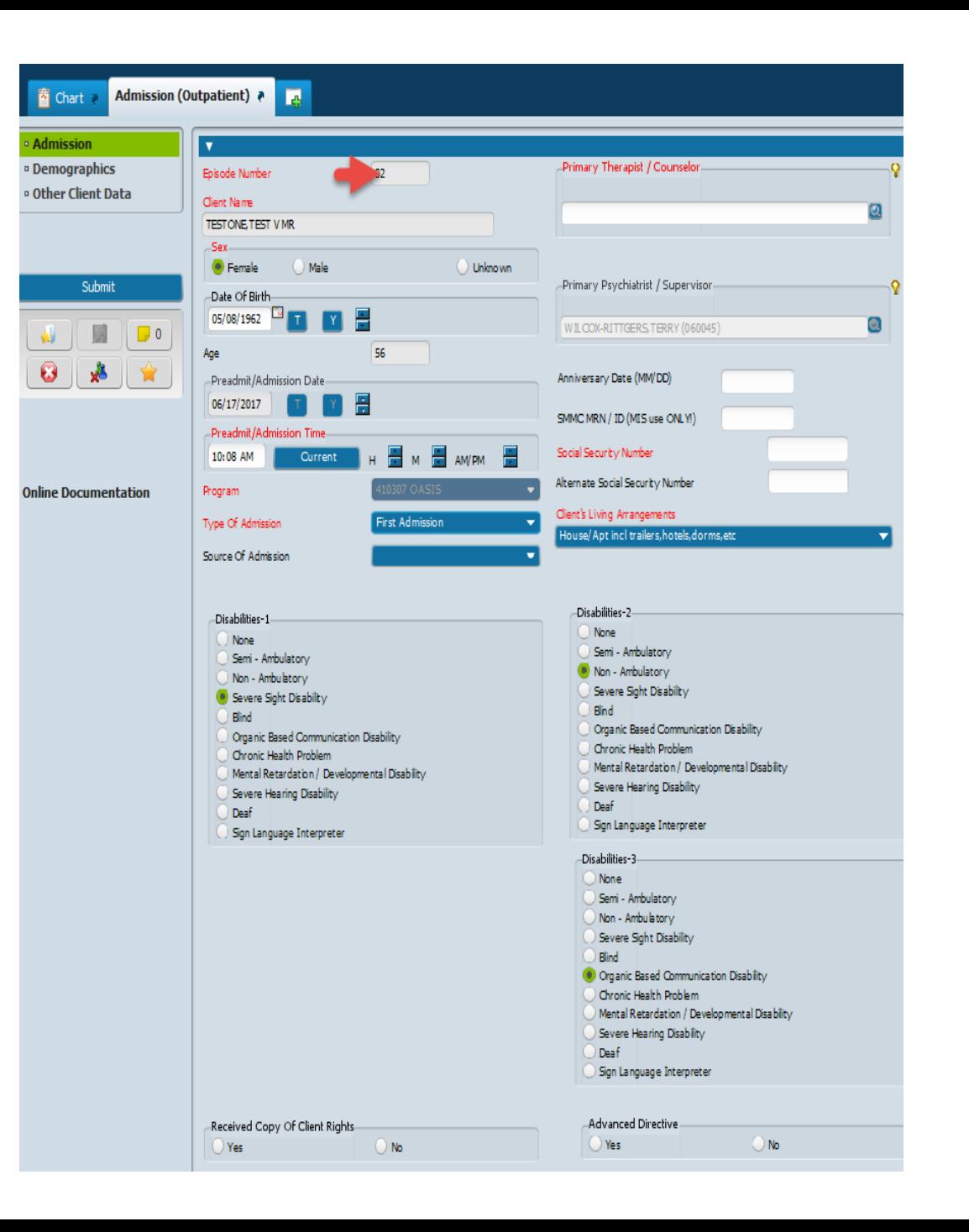

#### **Red=Required fields**

**Episode is auto assigned and cannot be changed**

## **Avatar** Episode Opening (Admitting a New Client)

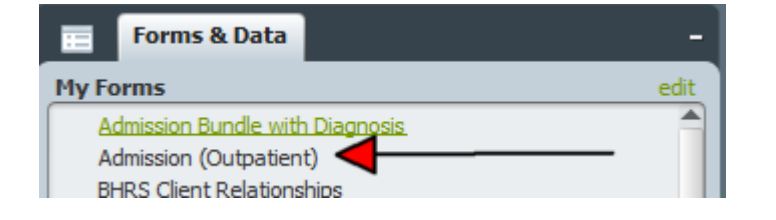

#### **Steps**

1. After searching for a client with client lookup and if the client is not in the system, you are ready to open a new client.

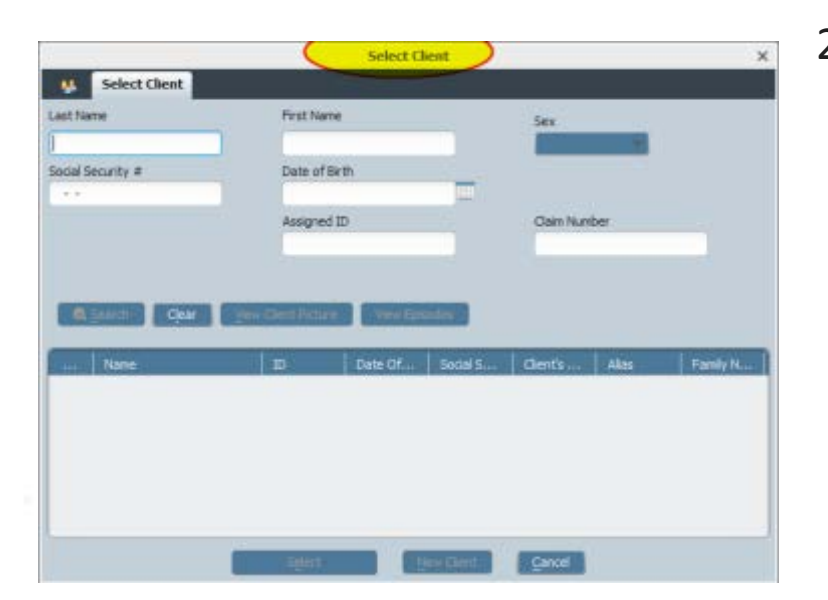

2. Select **Admission Outpatient** form from your list of forms, the **Select Client** box should appear

 $\pm$ 

## **Avatar** Episode Opening (Admitting a New Client)

3. In the Select Client screen, enter the client last name, first name, and sex. Click Search.

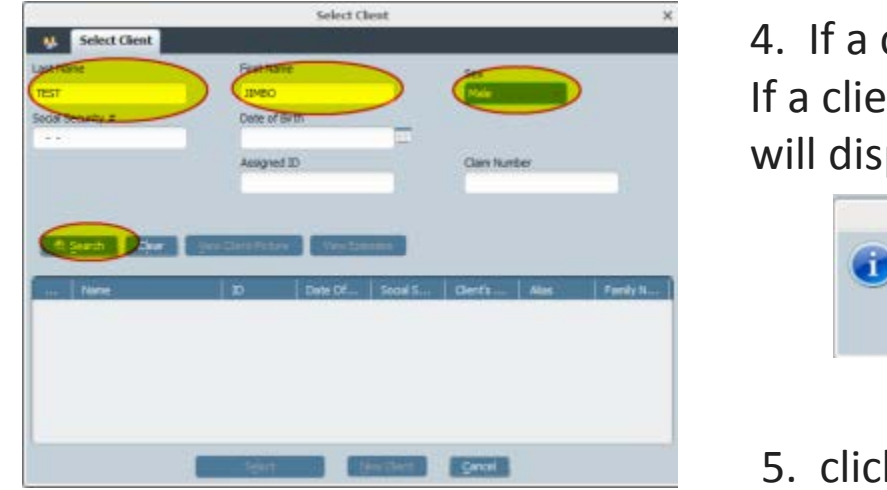

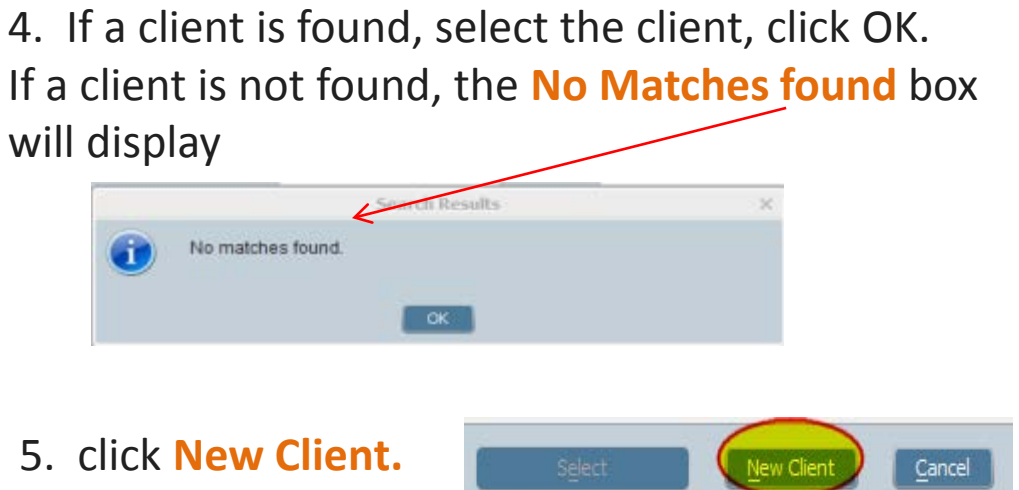

6. The Auto Assign dialog display, Click **Yes** to generate an ID number.

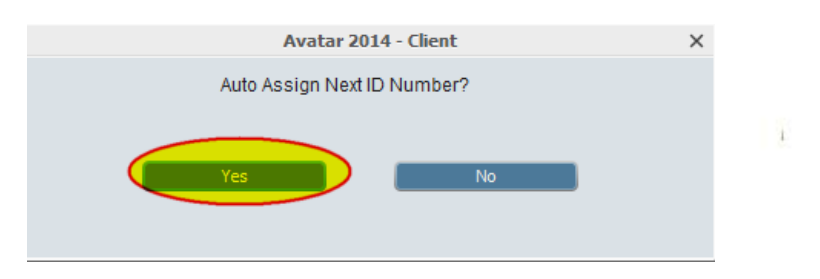

### **Avatar** Admission (Section)

### The Admission (Outpatient) form is divided in 3 sections

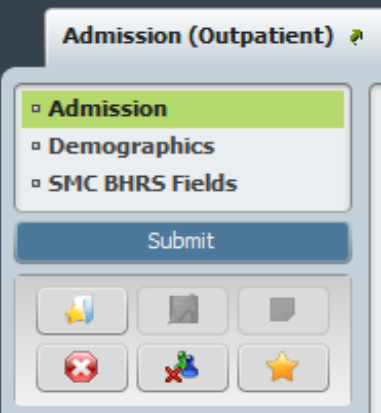

### 1. Admission 2. Demographics 3. Other Client Data

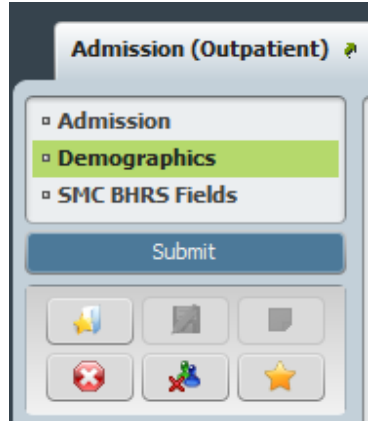

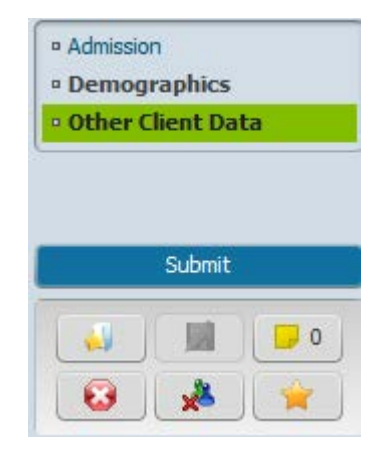

### **This section is currently not being used**

### **Avatar** Admission (Section)

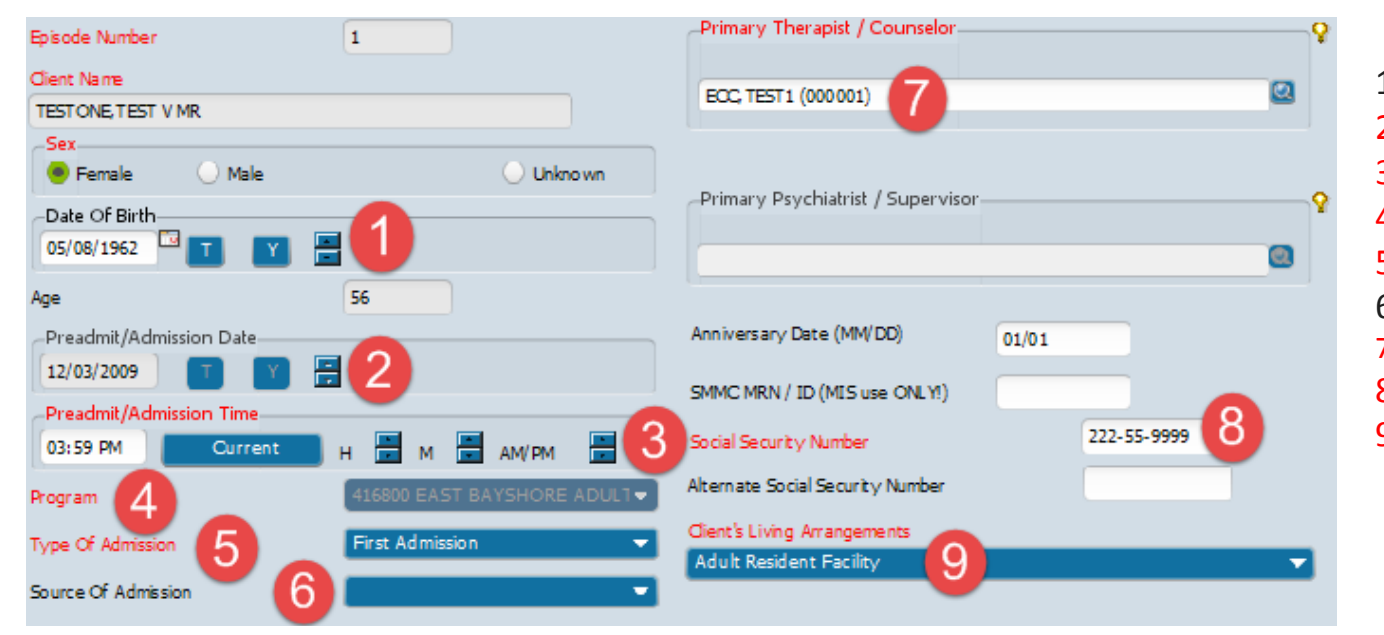

- 1. Date of Birth
- 2. Admission Date
- 3. Admission Time
- 4. Program
- 5. Type of Admission
- 6. Source of Admission
- 7. Primary Therapist/Counselor
- 8. SSN

 $\pm$ 

9. Living Arrangements

### **Avatar** Admission (Section)

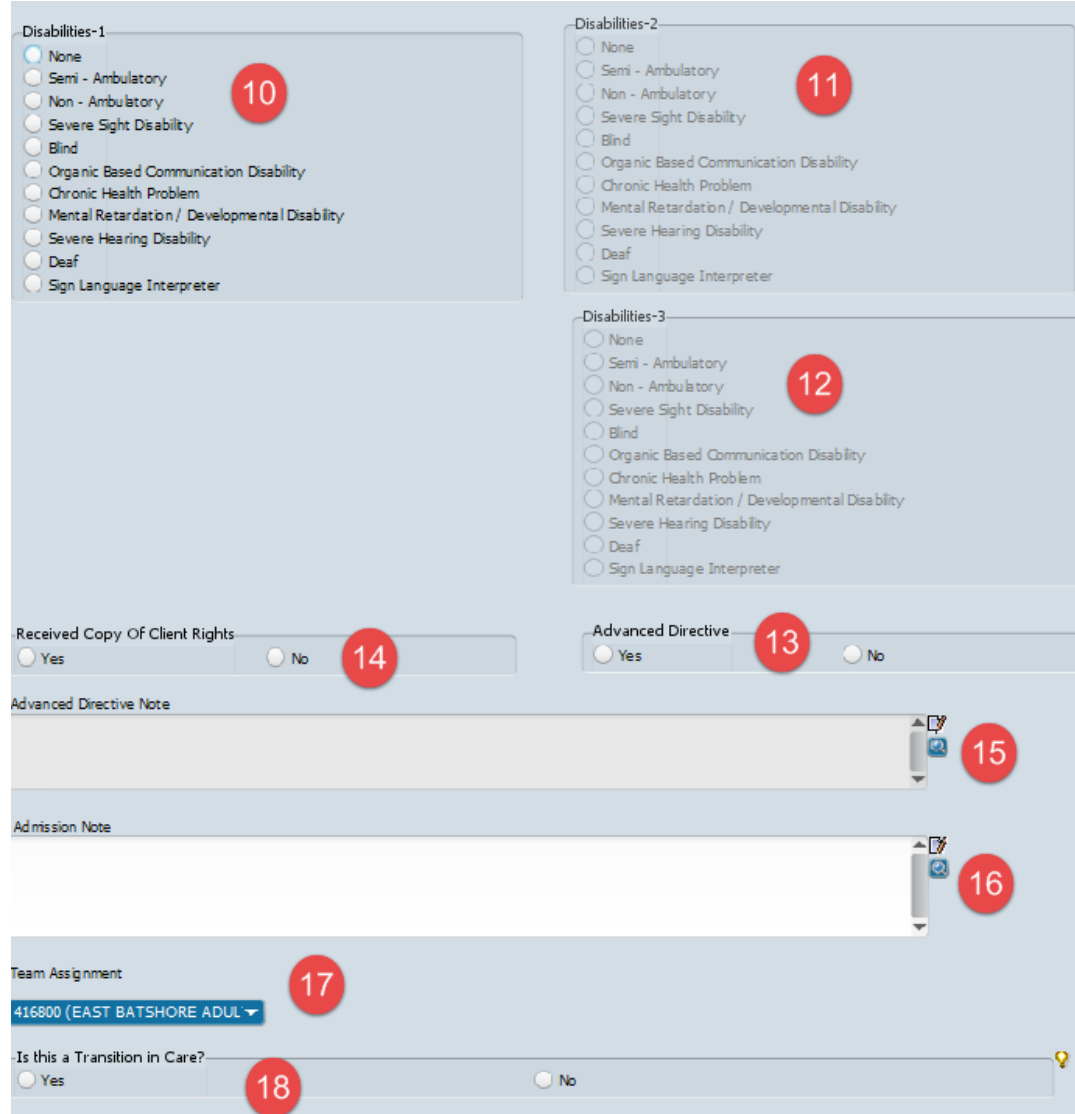

#### 10. Disabilities -1 **(if None – Disabilities 2 & 3 are grayed out)**

- 11. Disabilities- 2
- 12. Disabilities-3
- 13. Copy of Client Rights **(Should always be Yes)**
- 14. Advance Directive
- 15. Advanced Directive Note
- 16. Admission Note

 $\pm$ 

- 17. Team Assignment
- 18. Transition in Care

### **Avatar** Demographics (Section)

**Even though this section is not required it is recommended that this form be completed with as much information as possible.** 1. Client Last Name **(auto** 

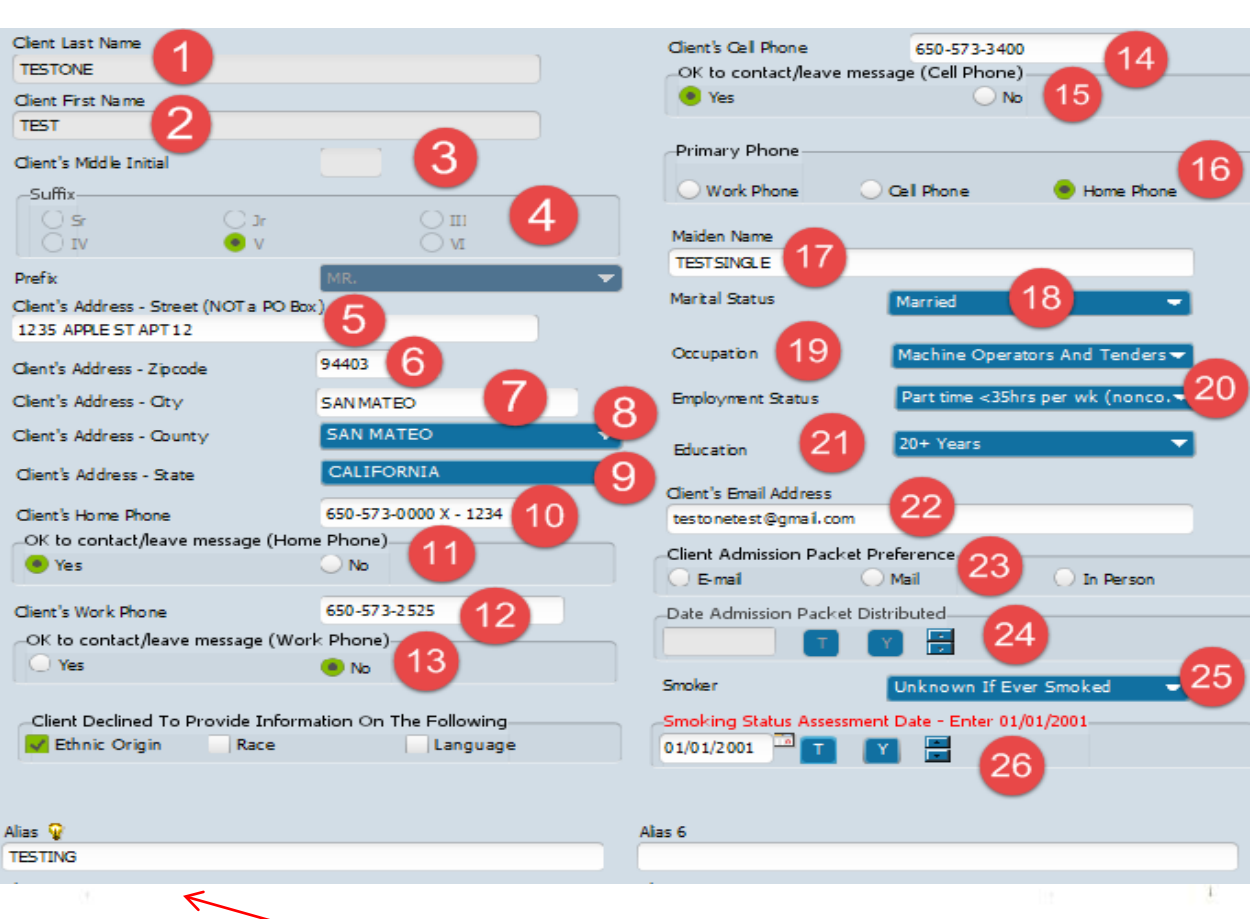

**Use this field to enter ALIAS information only** 

- **populated)**
- 2. Client First Name **(auto populated)**
- 3. Client Middle Initial<br>4. Suffix (if applicable)
- 4. Suffix **(if applicable)**
- 5. Client's Address
- 6. Client's Zipcode
- 7. Client's City
- 8. Client's County<br>9. Client's State
- Client's State
- 10. Client's Home Phone
- 11. Ok to contact
- 12. Client's Work Phone
- 13. Ok to contact
- 14. Client's Cell Phone
- 15. Ok to contact
- 16. Primary Phone
- 17. Maiden Name **(if applicable)**
- 18. Marital Status<br>19. Occupation
- **Occupation**
- 20. Employment Status<br>21. Education
- 21. Education<br>22. Email
- **Email**
- 23. Client Admission Packet Preference
- 24. Date Admission Packet Distributed<br>25. Smoking Status
- **Smoking Status**
- 26. Smoking Status Assessment Date (enter 01/01/2001)<br>27. Alias (8 available)
- 

### **Avatar** Demographics (Section)

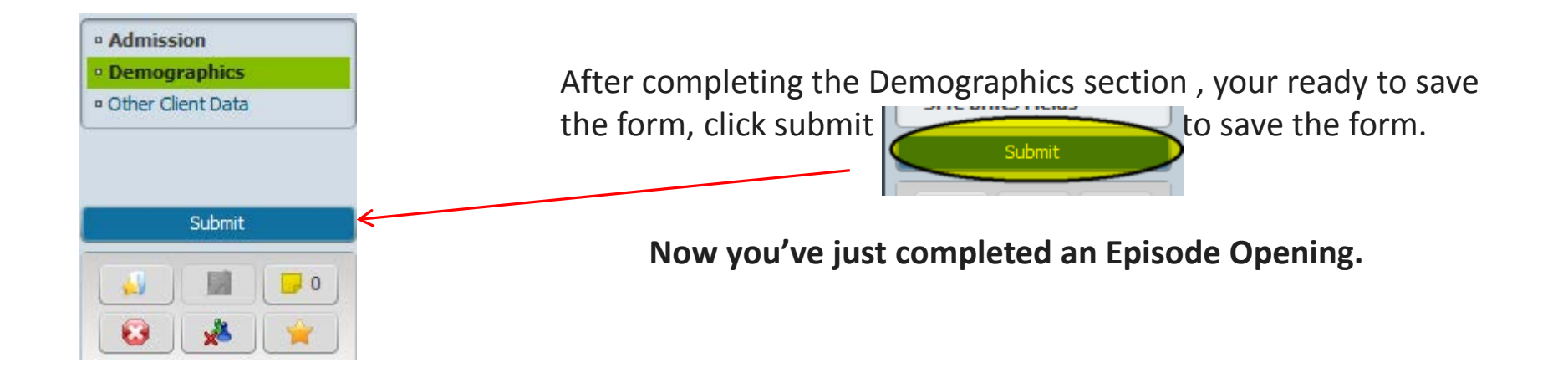

 $\sim$   $\sim$   $\sim$   $\sim$ 

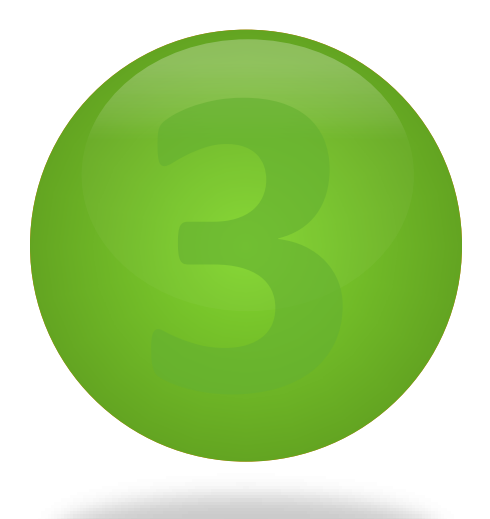

# **Avatar** Client Relationship & Client Update

A "W MARMALING A "W W W W W MARMALING AND "AND" N" W W WAS MARING

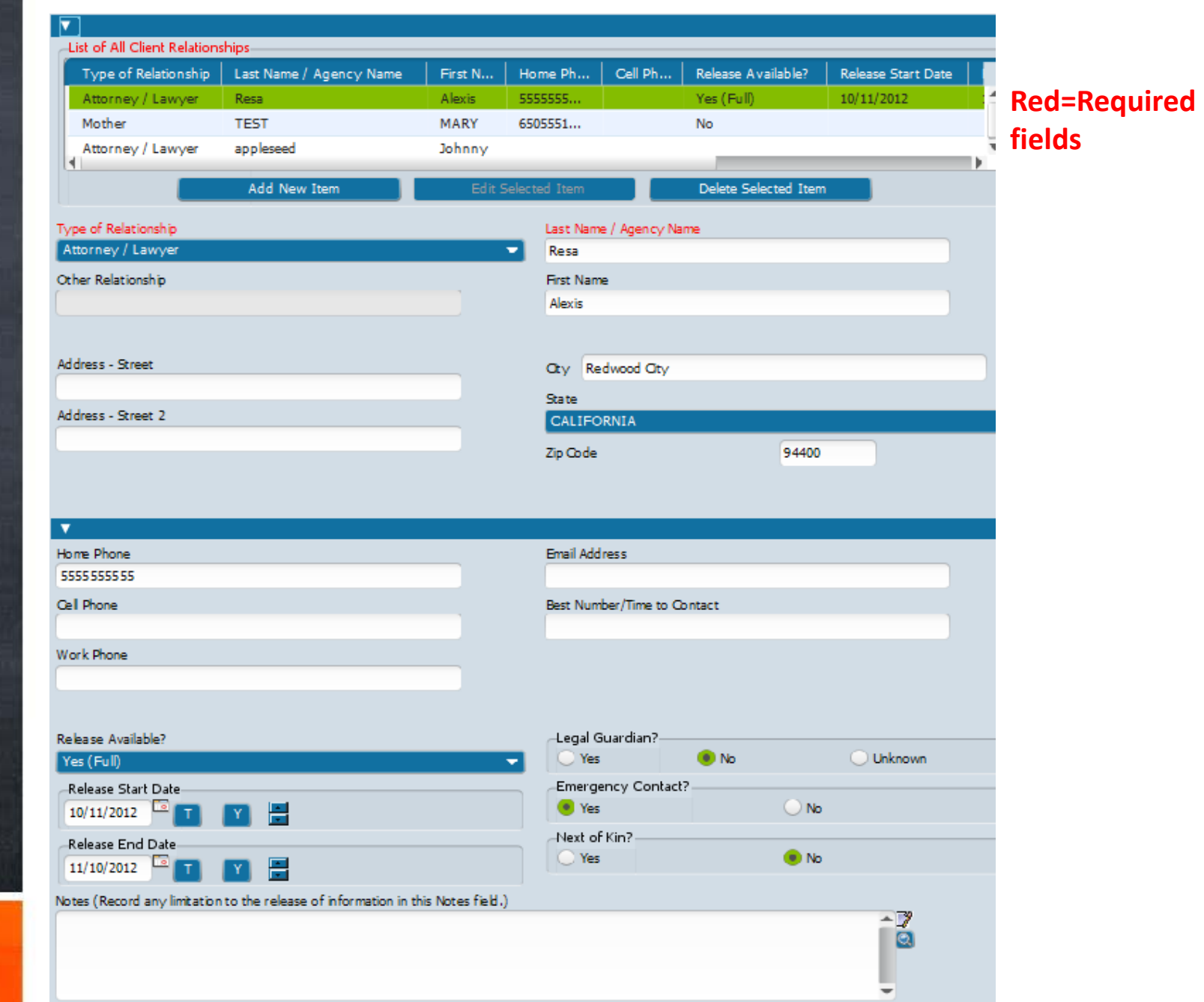

**BHRS Client Relationship BHRS Client Relationship**

### **Avatar** BHRS Client Relationship (adding a new contact)

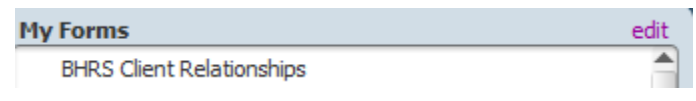

Select **BHRS Client Relationship** form from your list of forms, the **Select Client** box should appear

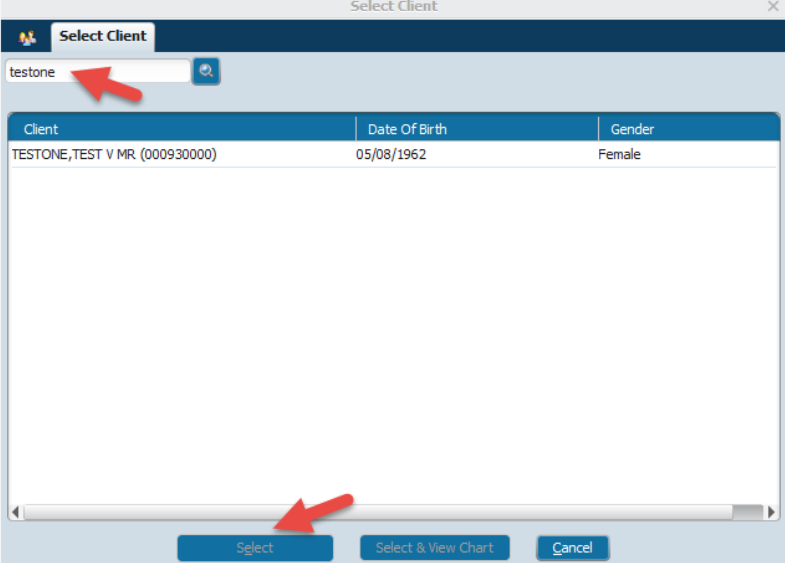

Enter Client ID or Type in last name, first name

Select the Client

### **Avatar** BHRS Client Relationship

### The BHRS Client Relationship form has 2 sections

1. Entry Date 2. Relationships

 $\pm$ 

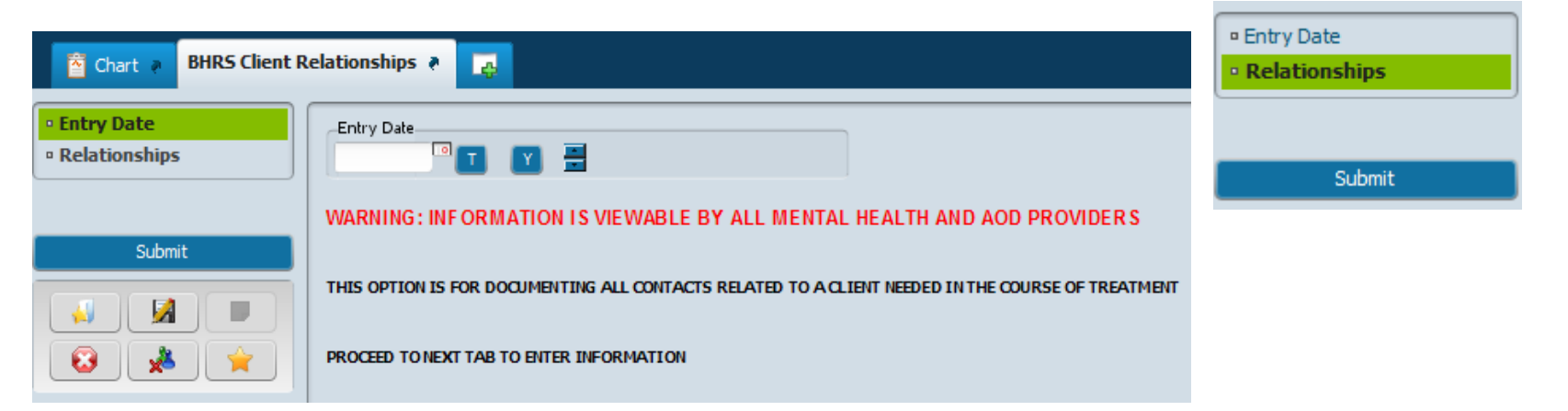

#### Warning: Information is viewable by all Mental Health and AOD Providers

### **Avatar** BHRS Client Relationship (adding a new contact)

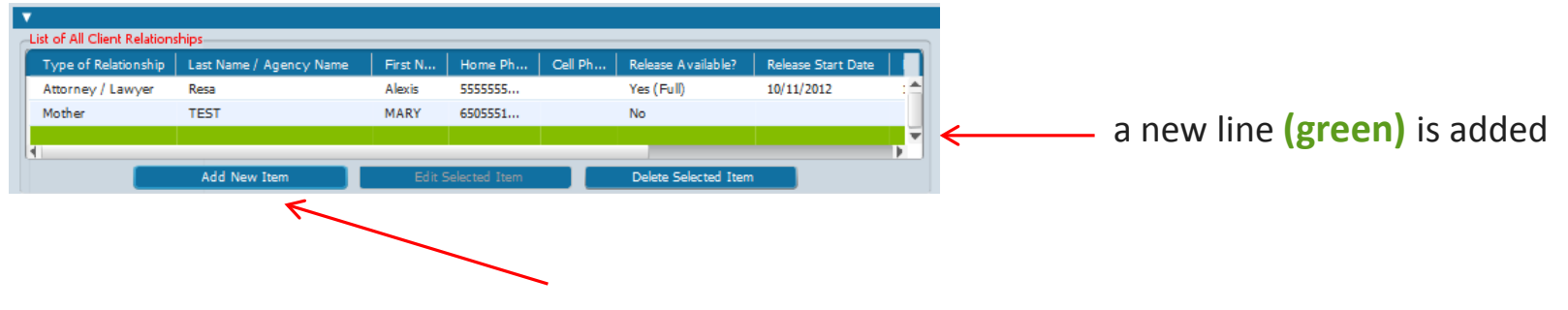

To add a new contact, click **"Add New Item"**

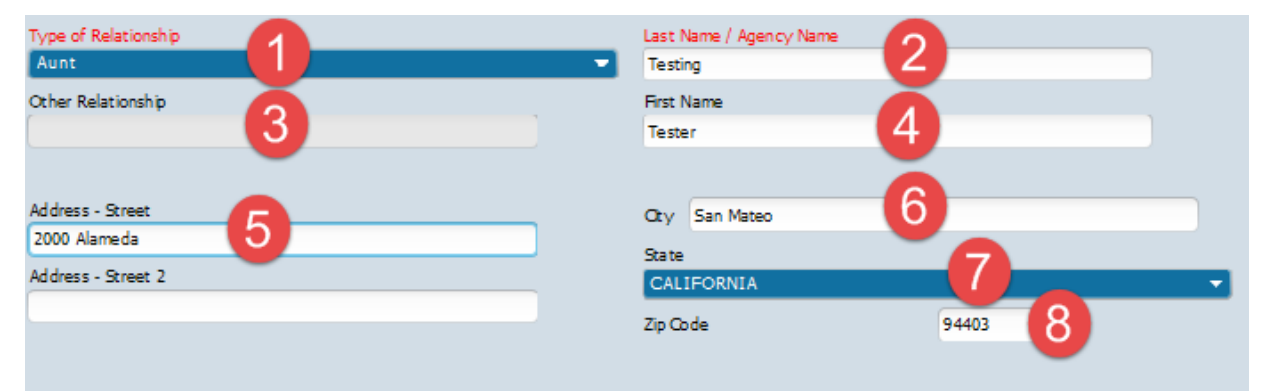

- **1. Type of Relationship**
- **2. Last Name/Agency Name**
- 3. Other Relationship
- 4. First Name
- 5. Address St.
- 6. City

 $\pm$ 

- 7. State
- 8. Zip Code

### **Avatar** BHRS Client Relationship (adding a new contact)

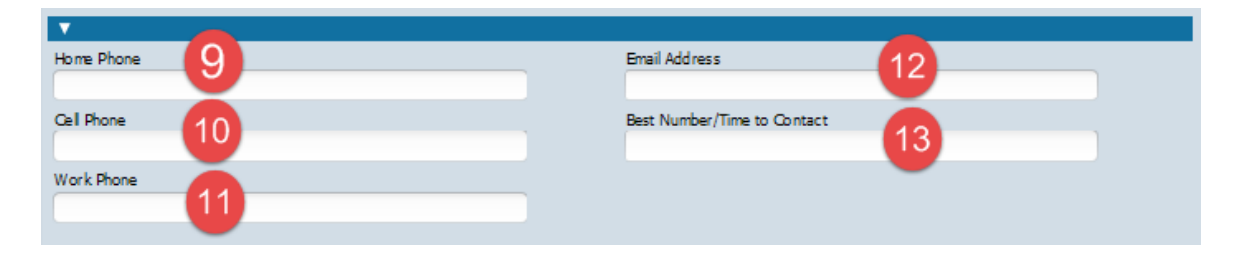

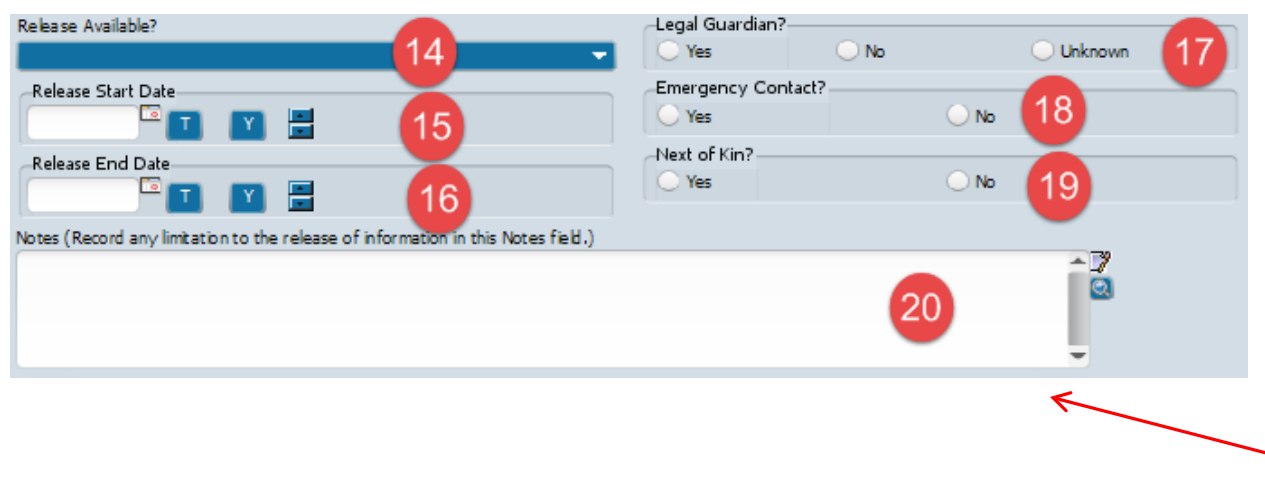

- 9. Home Phone
- 10. Cell Phone
- 11. Work Phone
- 12. Email Address
- 13. Best #/Time to Contact

14. Release Available (3 Choices-Full, Limited, Verbal)

- 15. Release Start Date
- 16. Release End Date
- 17. Legal Guardian
- 18. Emergency Contact
- 19. Next of Kin
- 20. Notes: **(if Limited or Verbal field becomes required )**

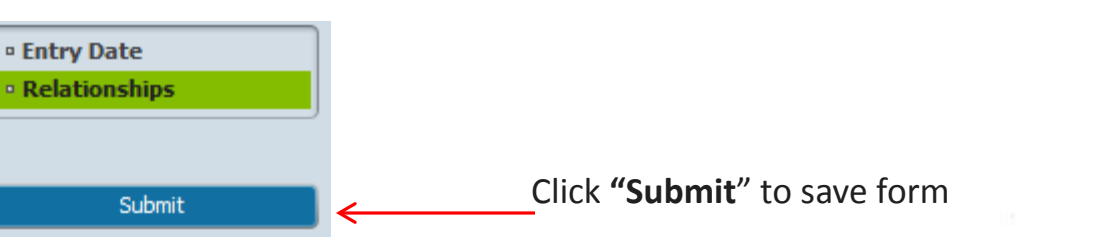

### **Avatar** Updating Client Demographics –Admission (Outpatient )

#### **Client demographics updates are done utilizing the Admission Outpatient Form – (Demographics section)** 1. Client Last Name **(auto**

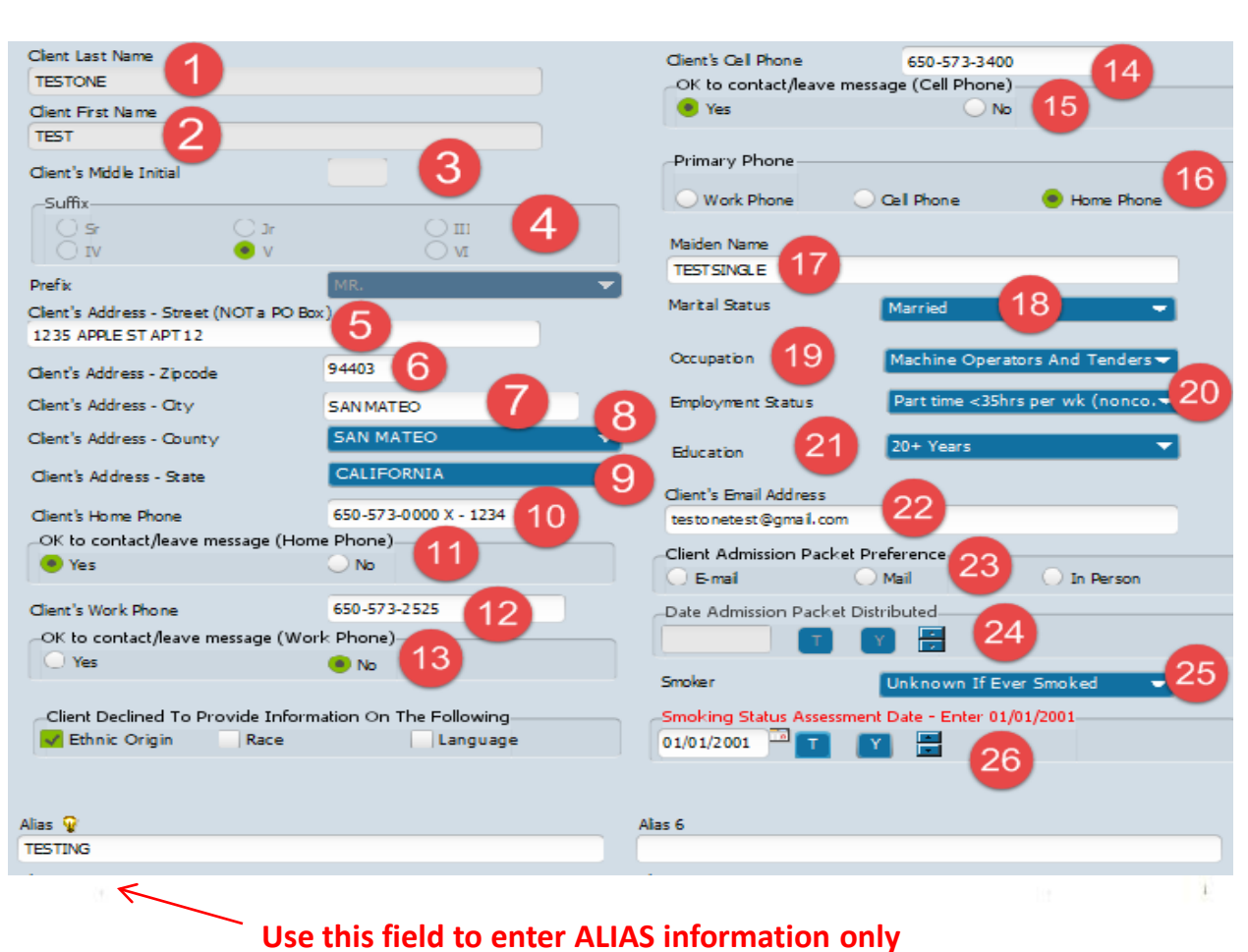

- **populated)**
- 2. Client First Name **(auto populated)**
- 3. Client Middle Initial<br>4. Suffix *(if applicable)*
- 4. Suffix **(if applicable)**
- 5. Client's Address
- 6. Client's Zipcode
- 7. Client's City
- Client's County
- 9. Client's State
- 10. Client's Home Phone
- 11. Ok to contact<br>12. Client's Work
- **Client's Work Phone**
- 13. Ok to contact
- 14. Client's Cell Phone
- 15. Ok to contact
- 16. Primary Phone
- 17. Maiden Name **(if applicable)**
- 18. Marital Status<br>19. Occupation
- 19. Occupation<br>20. Employmen
- 20. Employment Status<br>21. Education
- 21. Education<br>22. Email
- **Email**
- 23. Client Admission Packet Preference
- 24. Date Admission Packet Distributed<br>25. Smoking Status
- **Smoking Status**
- 26. Smoking Status Assessment Date (enter 01/01/2001)<br>27. Alias (8 available)
- 

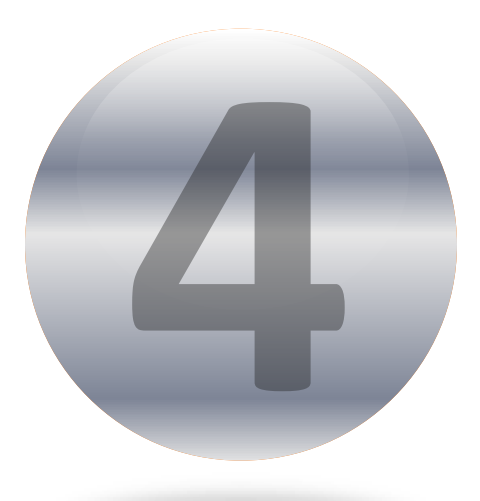

# **Avatar** Episode Closing

WWW. WARMARY WANTED A THE WARD WAS TRANSMITTED AND WARD WARD WARD

### **Episode Closing - Discharge (Outpatient)**

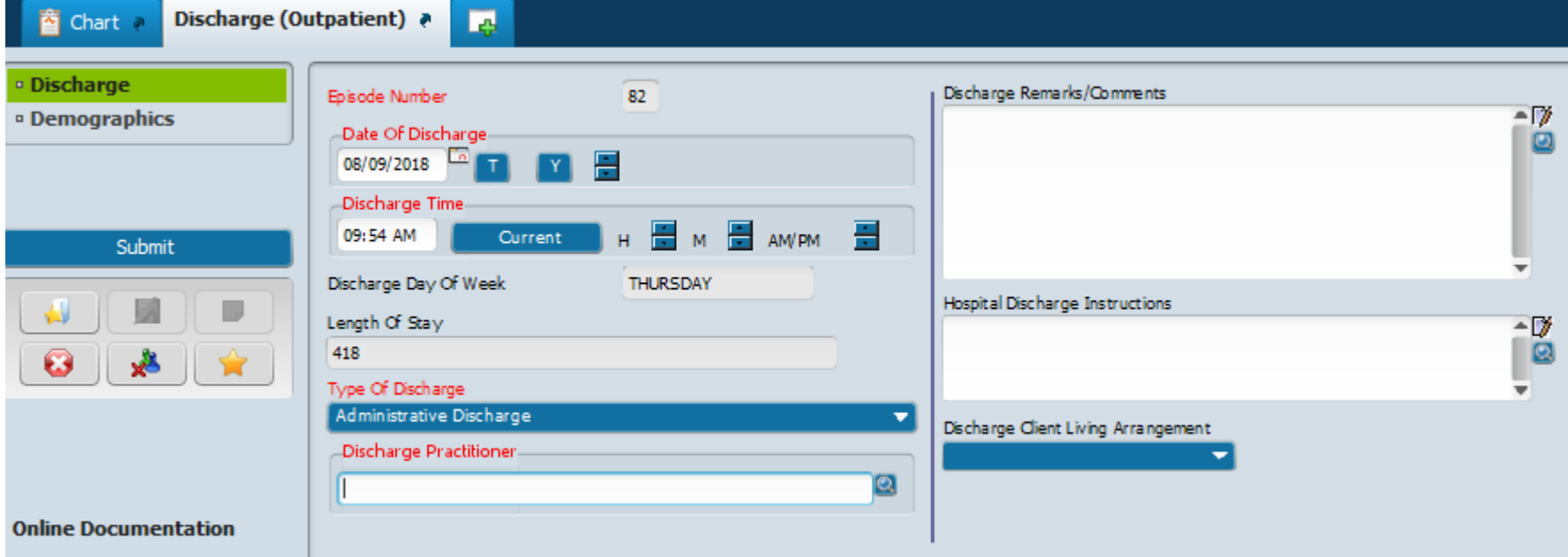

#### **Red=Required fields**

### **Avatar** Episode Closing - Discharge (Outpatient)

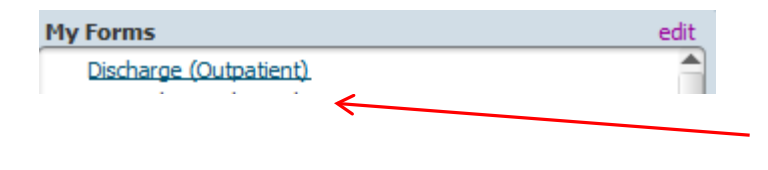

Select **Discharge (Outpatient)** form Forms & Data

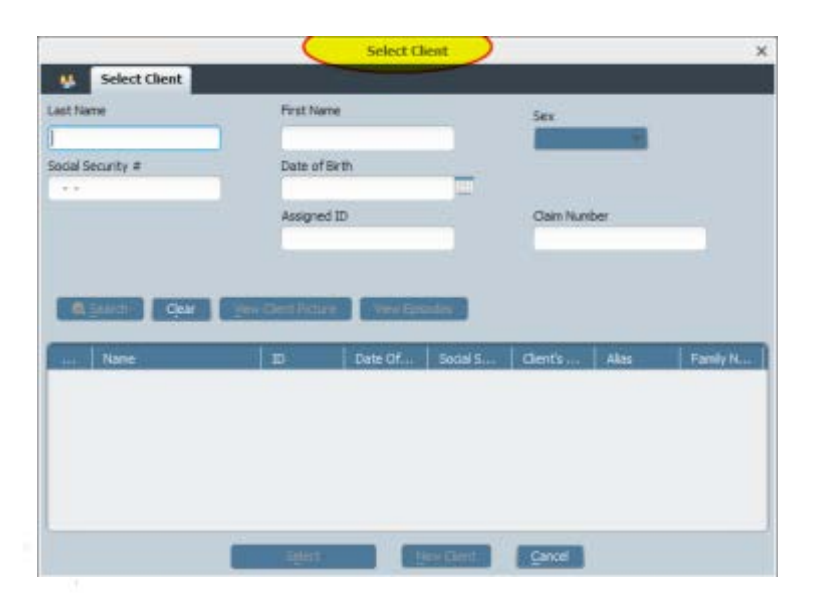

In the Select Client screen, enter the client name or ID, and **select. Click Select.**

 $\mathbf{1}$ 

## **Avatar** Episode Closing - Discharge (Outpatient)

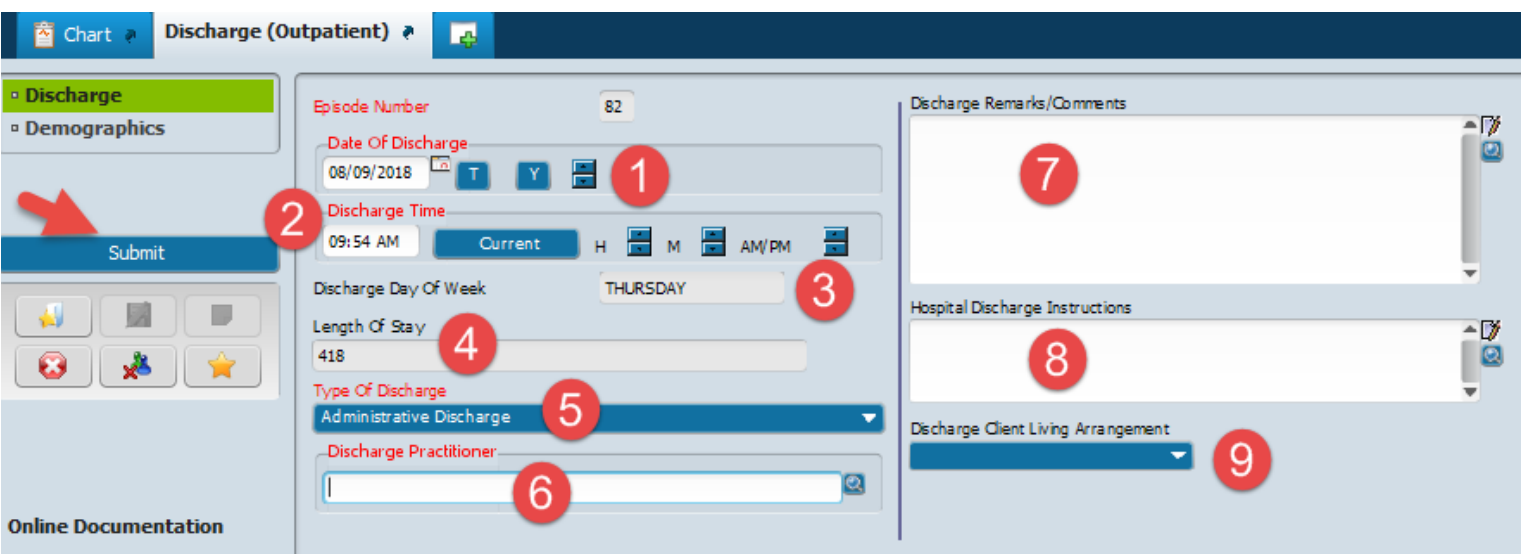

- 1. In the Date Of Discharge field, enter the date the client will be discharged.
- 2. In the Discharge Time field, enter the discharge time. Use Current if specific time is not required
- 3. The Discharge Day Of Week field shows the discharge day **(will pre-populate)**
- 4. The Length Of Stay field shows the episode length in days **(will pre-populate).**
- 5. In the **Type of Discharge** field, select the discharge type. **(Required)**
- 6. In the **Discharge Practitioner** field, enter the practitioner name or ID, and select. **(Required)**
- 7. In the Discharge Remarks/Comments field, enter discharge comments or observations **(if applicable).**
- 8. In the Hospital Discharge Instructions, enter any comments **(If applicable).**
- 9. Select, Discharge Client Living Arrangement
- 10. Update Client Demographics if at discharge they have changed.

When finished, click **Submit.**